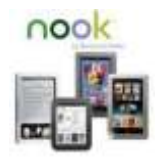

(Aug. 2014)

# **Downloading Library eBooks to Your Nook**

## *Simple Touch & Glow Light (eReaders)*

**You will need: your Nook and USB cable, a computer, Adobe Digital Editions (ADE), and your library card and PIN.**

- On your computer, go to Adobe Digital Editions (ADE) website: **http://www.adobe.com/products/digit al-editions.html** and install it for free. Set up your Adobe ID.
- When the installation is finished, ADE should open automatically. If it does not, open it. The icon on your desktop will look like this

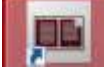

 Activate and open ADE, then **connect your Nook to your computer with the USB cable**; once your device has been detected, ADE will prompt you to "authorize" your device.

### *Borrow a Title*

- Go to *[http://digital.minlib.net](http://digital.minlib.net/)* and click **"Sign In"** in upper right hand corner.
- Select your home library from the drop down menu on the left.
- Enter your **library card number and PIN** and click **"Sign In".** (If you don't have a PIN, call Circulation Desk 978-318-3301)
- Select your preferred loan period by clicking on "Account" > "Settings" click on either 7, 14, or 21 days.
- Search or browse to find a book. Tip: from the **"Advanced Search"** menu, you can refine your search by selecting:
- o "All Formats" drop down and select "EPUB eBook".
- o To see titles available now, click box next to "Available Now". Tap "Search" button.
- Hover with mouse over the book cover image which will turn into a blue "Borrow" button. Click "Borrow".
- You're now in your Bookshelf view; select "Download" then click box next to "Adobe EPUB eBook".
- Click "Confirm & Download" link
- Make sure your Nook is connected to your computer.
- A box will pop up on the screen; choose "Open with Adobe Digital Editions" > "OK".
- The book will open in ADE. In the Library View, drag and drop the book to your Nook. Eject your Nook and begin reading!

### *Return a Book Early*

- From Adobe Digital Editions (ADE), click on the book cover you wish to return.
- Click the right mouse and select "Return" Borrowed Item".

### *Recommend a Title*

- In the Digital Media Catalog, click "Advanced Search" and enter a title or an author in those fields, then under Show me: section, select the box to the left of "Additional titles to recommend".
- Tap on "Search" button.
- Click the book cover image to select the book; Click on "Recommend" button.
- Click boxes next to text that is appropriate to you and either enter your email address to be notified or simply tap "Recommend this title" button without being notified. You will see a confirmation with notice that your library will review.

**Need further assistance?** Email us at: [digitalmedia@concordlibrary.org](mailto:digitalmedia@concordlibrary.org) Call us at 978- 318-3368 or visit us on the Library web page at *[www.concordlibrary.org](http://www.concordlibrary.org/)*